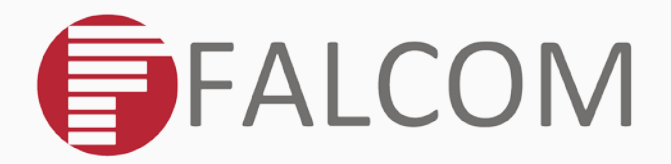

# **PROMOTION-KIT**

**Getting started**

**FOR BOLERO40 SERIES**

Version: 1.0.1; Modified: Tuesday, January 16, 2018

# **Table of contents**

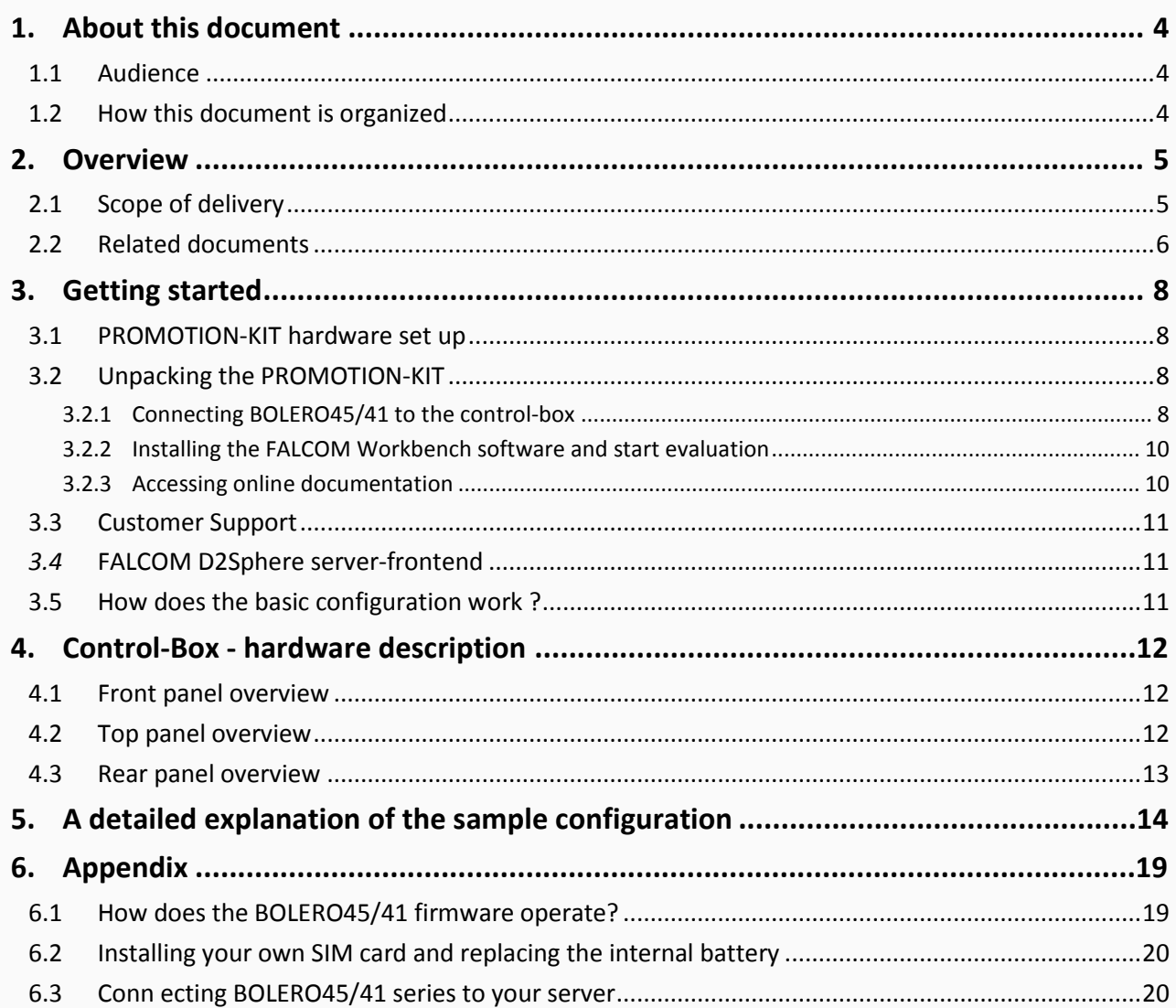

# Version history:

*This table provides a summary of the document revisions.*

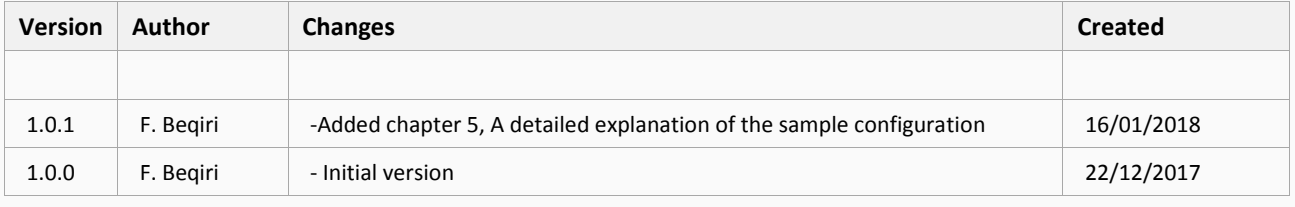

# Cautions

The information furnished herein by FALCOM is believed to be accurate and reliable. However, no responsibility is assumed for its use. Please, read carefully the safety precautions.

If you have any technical questions regarding this document or the product described in it, please contact your vendor.

General information about FALCOM and its range of products are available at the following Internet address[: http://www.falcom.de/](http://www.falcom.de/)

# Trademarks

Some mentioned products are registered trademarks of their respective companies.

# Copyright

This document is copyrighted by FALCOM GmbH with all rights reserved. No part of this documentation may be reproduced in any form without the prior written permission of FALCOM GmbH.

# FALCOM GmbH

No liability (incl. patent liability) is assumed with respect to the use of the information contained herein.

### **Note**

Because our products are being continuously improved, specifications and information given in this document are subject to change by FALCOM without notice.

# <span id="page-4-0"></span>**1. ABOUT THIS DOCUMENT**

This document provides information about the BOLERO40 series PROMOTION-KIT giving customers the possibility to easily and quickly evaluate the product and all its functionality.

This document was written assuming the user has basic computer knowledge, and is familiar with the Windows operating environment.

#### <span id="page-4-1"></span>**1.1 Audience**

This document is intended for system integrator and application developers.

#### <span id="page-4-2"></span>**1.2 How this document is organized**

This guide consists of following chapters:

- 1. Chapter [2,](#page-5-0) ["Overview"](#page-5-0) gives an overview of the BOLERO40 series PROMOTION-KIT and describes its contents.
- 2. Chapter [3,](#page-8-0) ["Getting started"](#page-8-0) provides installation instructions of the PROMOTION-KIT and testing its functionality.
- 3. Chapter [4,](#page-12-0) "Control-Box [hardware description"](#page-12-0) provides an overview of the control-box and describes how to use it.
- 4. Chapter [5,](#page-14-0) "Sample configuration explanation" provides information how the factory preloaded configuration works and the explanation of alarms within the promotion kit configuration.
- 5. Chapter [6,](#page-19-0) ["Appendix"](#page-19-0) provides information how the firmware operates and information about the included installation cables. Here is also explained how to operate with your own SIM card and how to login the BOLERO45/41 device to your own remote server.

# <span id="page-5-0"></span>**2. OVERVIEW**

This PROMOTION-KIT provides all the necessary hardware, software, and documentation to easily and quickly evaluate the performance of your BOLERO40 series device. The BOLERO40 series device in the promotion kit is shipped pre-configured allowing system integrators and developers to test the factorypreloaded configuration and see how the BOLERO40 series device works. Once the device is powered up, it connects automatically to the FALCOM *D2Sphere* server which supports two-way communication interface between server and device and lets you track all activities of the device, pull and change the factorypreloaded device configuration. You don't need anything else to get started with PROMOTION-KIT. Only an internet enabled computer (PC client) with a pre-installed standard web browser is required. After you log in to the *D2Sphere* server, the exact location and other information transmitted from the device will be displayed on the map.

Please note that, FALCOM's vehicle telematics devices are shipped generally un-configured by default, so, before the device is deployed in the field, the user must write its own PFAL script to configure the functionality of the device and load it into the device with the help of the Workbench configuration tool. How the PFAL script looks like can be read out from the device in the promotion kit using the Workbench configuration tool.

## <span id="page-5-1"></span>**2.1 Scope of delivery**

PROMOTION-KIT consists of 1 outer box with 3 small boxes inside. Before you start up the PROMOTION-KIT, make sure that your package includes the following items listed in table 1 below. If any item is missing or damaged, please contact your vendor immediately.

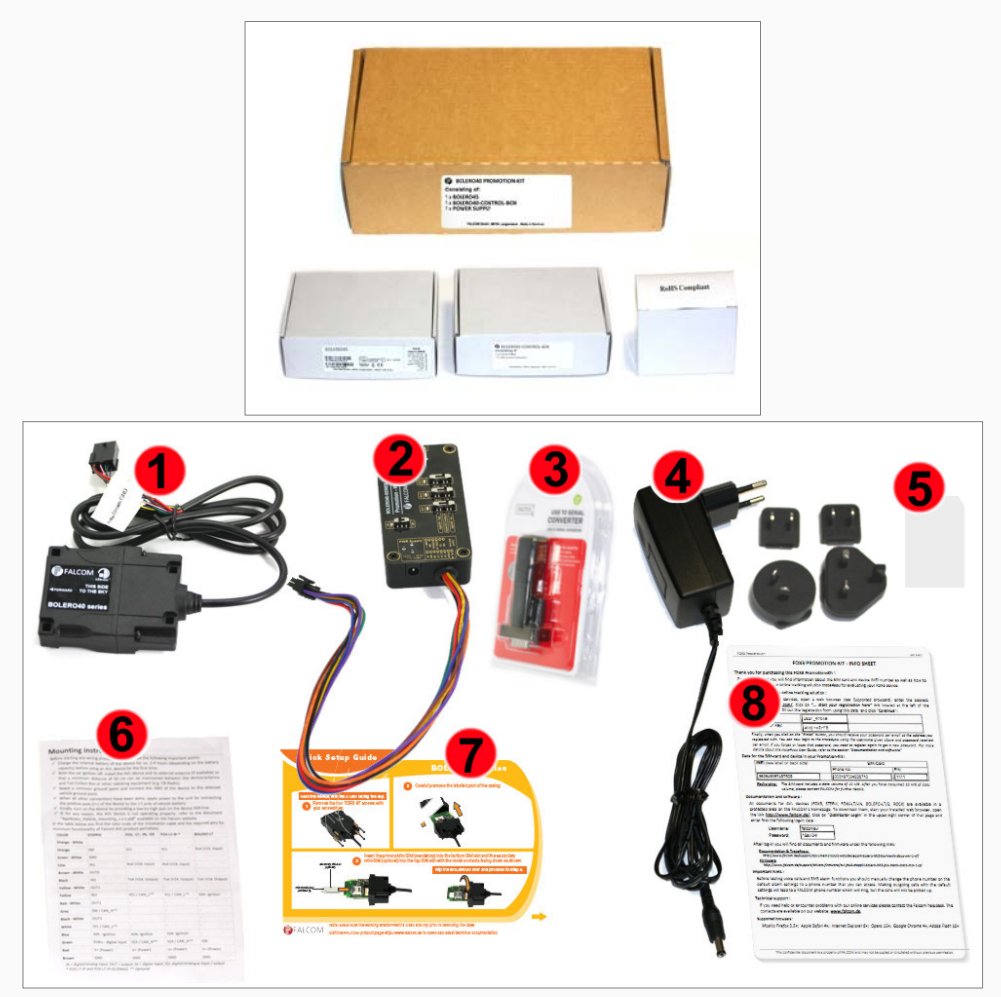

**Figure 1:** PROMOTION-KIT delivery package.

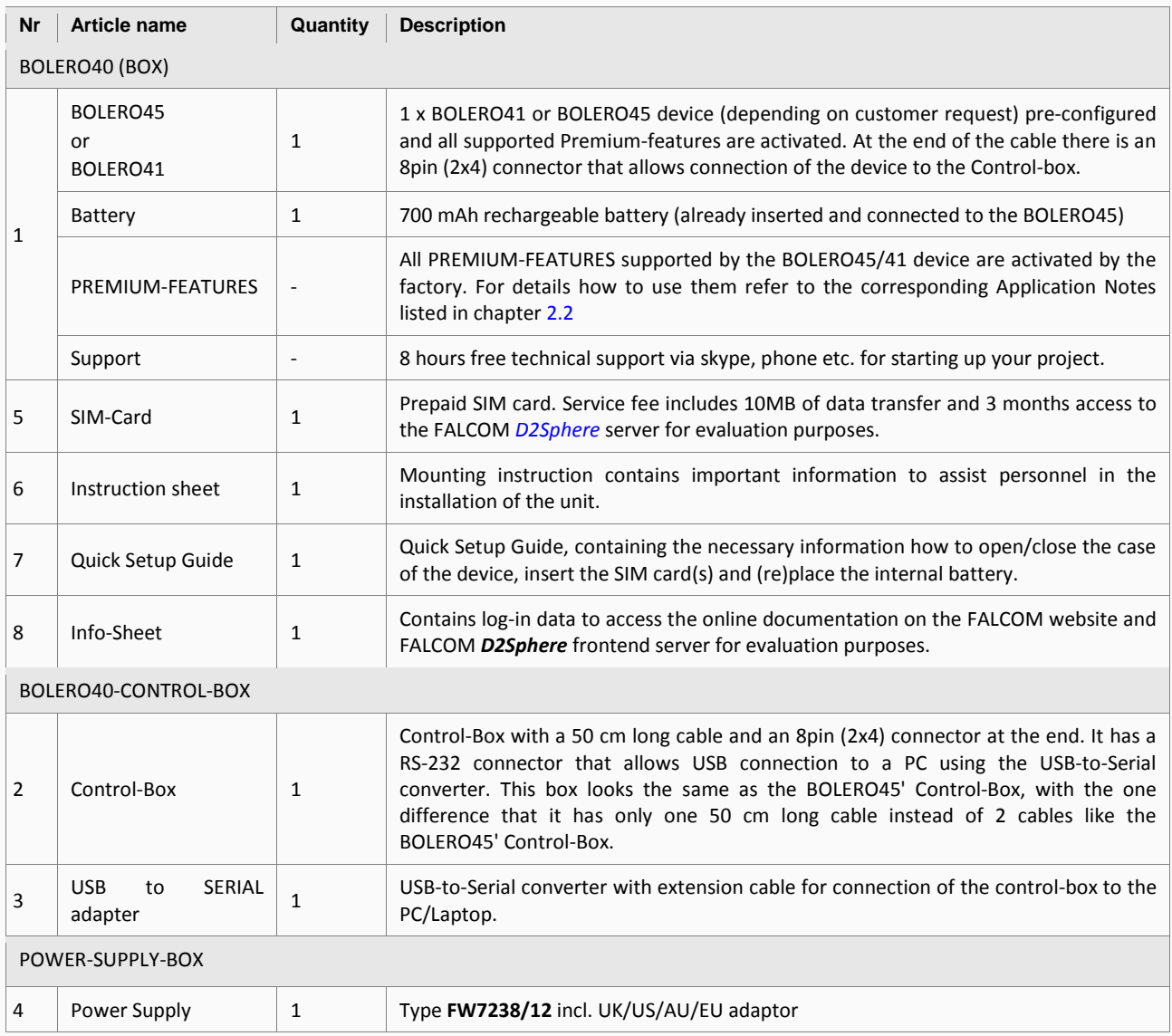

**Table 1**: The list of items included in the PROMOTION-KIT.

# <span id="page-6-0"></span>**2.2 Related documents**

In addition to this document, the following files comprise the full set of BOLERO40 series product manuals and can be downloaded from the FALCOM web site (protected area)[.](http://www.falcom.de/index.php?uid=991,&id=252) Downloading documents from the FALCOM website:

- 1. Open your installed browser and enter "https://www.falcom.de/distributor-login/?origin=4"
- 2. Log-in using the logging data (Username & Password) available in the Info Sheet delivered with the PROMOTION-KIT
- 3. Go to "Support" and select "AVL (FOX3, STEPPIII,.....)" from the "Documentation" selection box
- 4. This will list the supporting documents for all FALCOM's vehicle telematics devices. Please, download just the documents listed in the table below.

<span id="page-6-2"></span><span id="page-6-1"></span>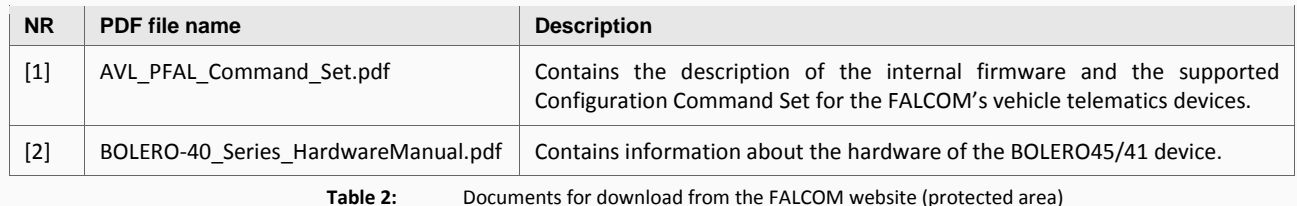

Downloading documents from the FALCOM website:

- 1. Open your browser and enter "https://www.falcom.de/support/documentation/application-notes/"
- 2. This will list the application notes for all FALCOM vehicle telematics devices. Please, download just the application notes listed in the table below.

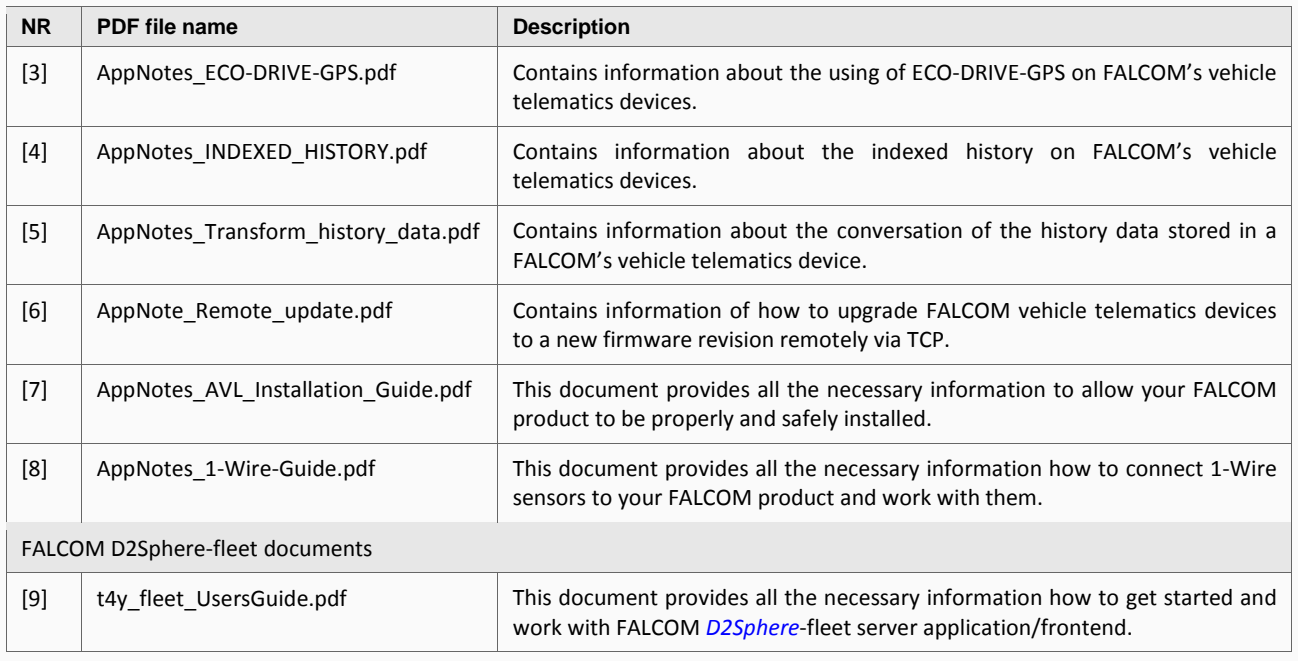

**Table 3:** Documents for free download from the FALCOM website

<span id="page-7-0"></span>These PDF files are viewable and printable from Adobe Reader. If you do not have the Adobe Reader installed, you can download it from [http://www.adobe.com.](http://www.adobe.com/)

# <span id="page-8-0"></span>**3. GETTING STARTED**

## <span id="page-8-1"></span>**3.1 PROMOTION-KIT hardware set up**

This chapter explains how to connect and set-up this PROMOTION-KIT.

Installing the PROMOTION-KIT in five steps:

- 1. Unpack the PROMOTION-KIT.
- 2. Connect the BOLERO45/41 unit to the control-box and PC and apply power.
- 3. Power up the control-box and charge the internal backup battery of the device.
- 4. Install the FALCOM Workbench software and start the evaluation of the BOLERO45/41 device
- 5. Access the online documentation from the FALCOM website using the login data available in the info sheet supplied with PROMOTION-KIT.

# <span id="page-8-2"></span>**3.2 Unpacking the PROMOTION-KIT**

Unpack the contents as shown in the figure below. There is no external antenna included in the PROMOTION-KIT, as the BOLERO45/41 has also internal GSM/GGNSS antennas.

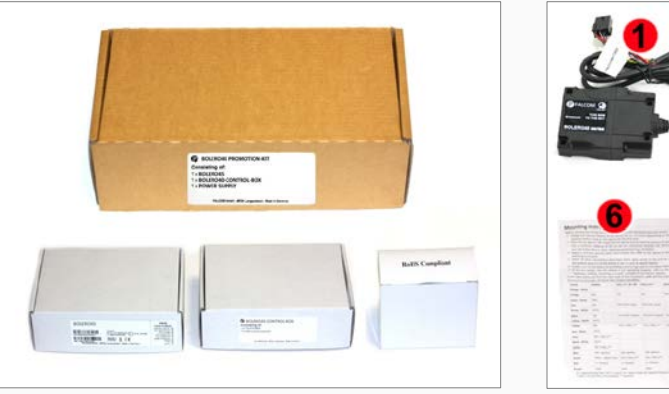

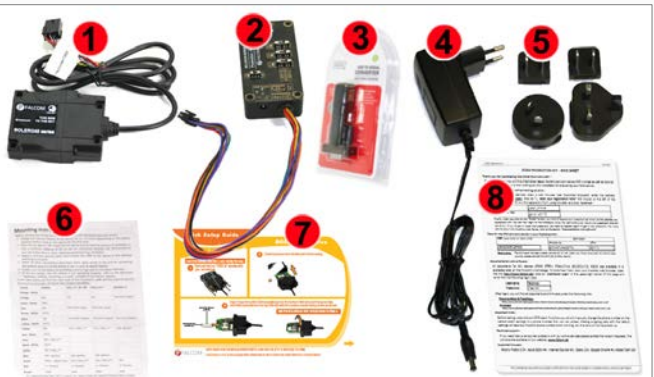

**Figure 2:** Boxes inside the PROMOTION-KIT and the contents of the kit.

#### <span id="page-8-3"></span>**3.2.1 Connecting BOLERO45/41 to the control-box**

- 1. Before starting initial operation, switch all switches on the Control-Box to "OFF" (factory default setting) and make sure the device has a clear view of the sky so that the satellite signals can be received.
- 2. Plug in the 8pin double row connector of cable of the device to the cable with 8pin double row connector of the control-box. To unplug, press the "lever" on the back of this connector and pull it out.

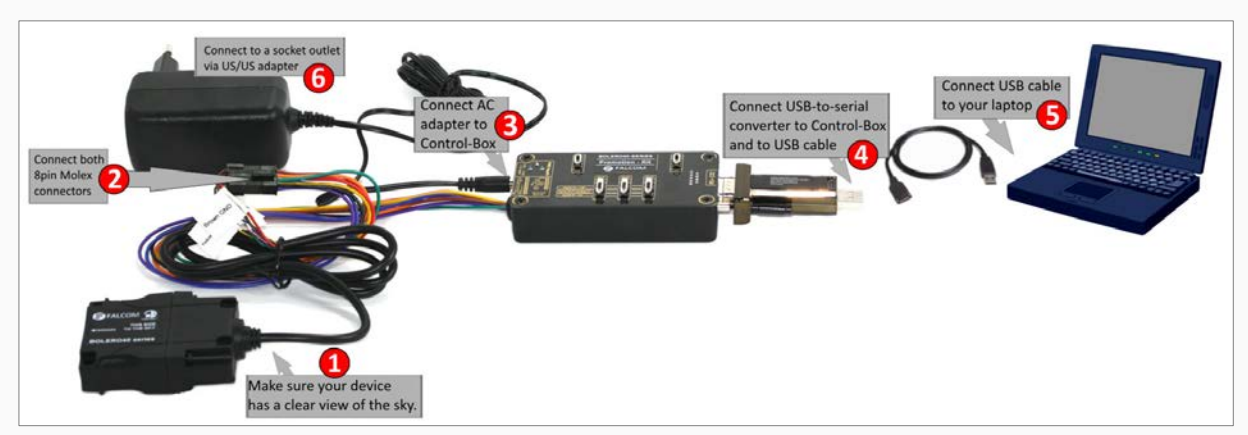

**Figure 4:** Connecting PROMOTION-KIT to BOLERO45/41 and PC

- 3. Now, unpack the power supply from the box and plug it into the left input socket on the control-box marked "INPUT 12.0V … 32.0V". Then plug the AC adapter into the wall socket of your 220V electric mains (to access British/American wall socket use the included UK/US adaptor accordingly).
- 4. The internal battery in the device may be shipped with a minimal charge and will need to be fully charged before use. To charge the internal battery, follow the steps below:
	- a) After connecting the AC adapter to the Control-Box and into the wall socket, apply power to the control box and BOLERO45/41 device by turning just the "**+IN**" switch to "**ON**" position.

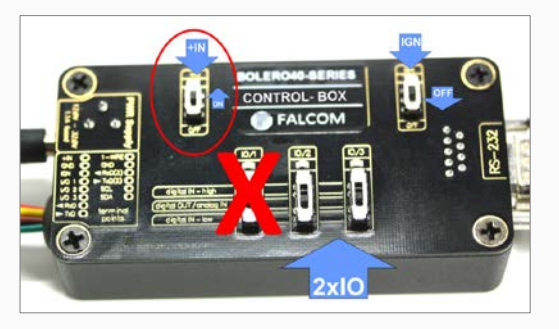

**Figure 5:** Overview of the control-box top panel (+IN = ON)

- b) Depending on the battery charge state, the charging time may by different but usually it takes 2-3 hours to fully charge the internal battery.
- 5. After the battery is fully charged, unpack the USB to serial converter and the USB extension cable. Remove the USB cover on the converter and connect the USB cable to the converter (1), see figure below. Plug the serial port of the converter to the COM port of the control box (2). Finally, plug the other end of the cable into a free USB port on your PC (3). This cable is used for communication between the BOLERO45/41 and Workbench software for sending and receiving data as well as to change the configuration stored in the BOLERO45/41 device.

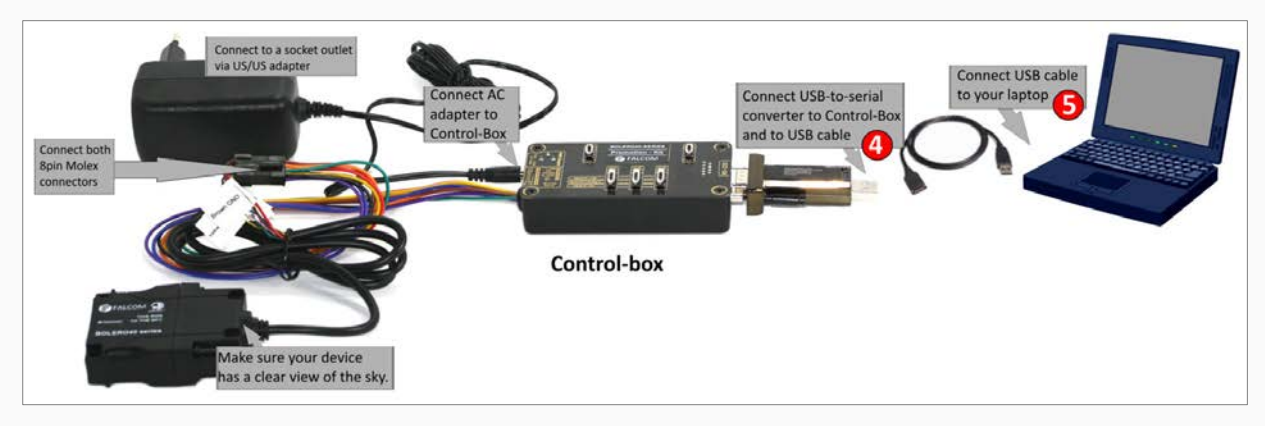

**Figure 6:** Connecting the converter with the USB cable

6. Finally, power up the BOLERO45/41 device by turning the "**IGN**"-switch to "**ON**" position.

"+IN" It supplies power to the control box and the connected BOLERO45/41 device.

"IGN" It wakes up the BOLERO45/41 from IGN-Sleep mode.

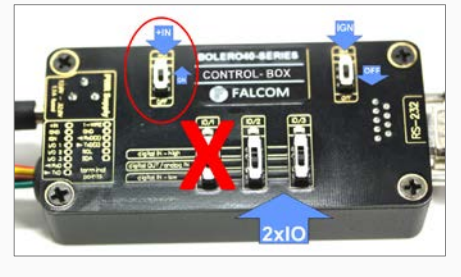

Figure 7: Overview of the control-box top panel (IGN = ON)

#### <span id="page-10-0"></span>**3.2.2 Installing the FALCOM Workbench software and start evaluation**

The following list shows the hardware requirements for Workbench software:

- (a) PC with 700 megahertz or higher processor Intel Pentium II or compatible processor recommended
- (b) 512 MB of RAM or higher recommended (512MB min. supported; may limit performance and some features)
- (c) 90 megabytes (MB) of available hard disk space (recommended 2 gigabytes)
- (d) Keyboard and Mouse.

To be able to test your device with factory preloaded configuration or to change this configuration and load your configuration into the BOLERO40, you need to install the *Workbench* evaluation software. Go to the link below and download it: [http://www.falcom.de/support/software-tools/falcom-workbench/.](http://www.falcom.de/support/software-tools/falcom-workbench/) An install shield will guide you through the installation. An integrated online help can be found after the installation completes.

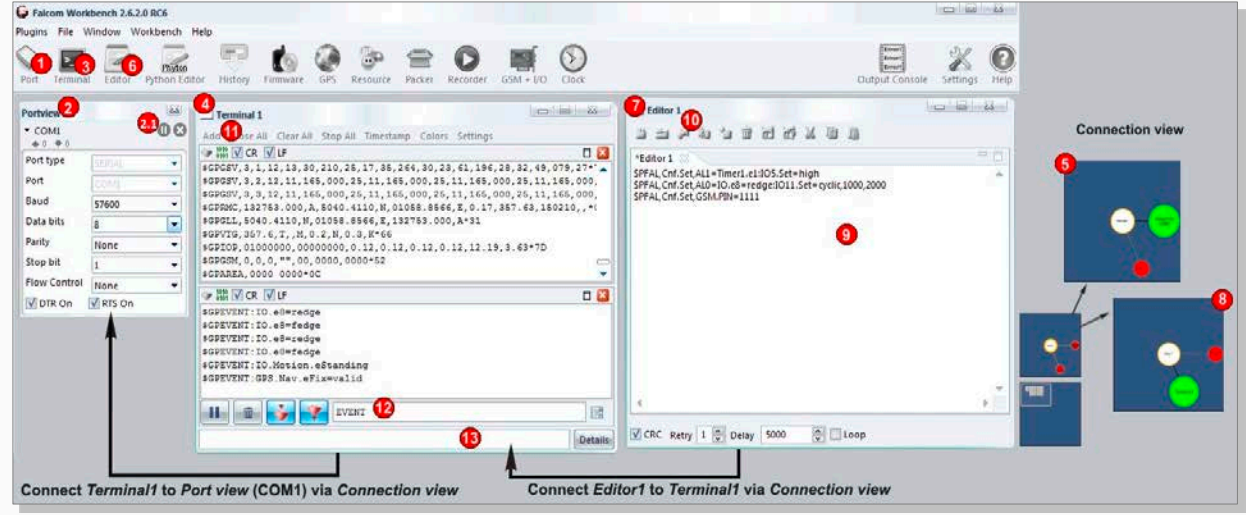

**Figure 9:** FALCOM Workbench software.

- 1. After completing the installation, start the **Workbench.exe** by double-clicking on it. Open a new **COM Port** from the Toolbar **(1)**, on the **COM Port view (2)** choose the Port where BOLERO45/41 is connected (go to Device Manager > Ports > USB Serial Port (COMxx), where **xx** is the COM port to use), define the port settings (**115200** bps, **8** Data bits, **No** Parity bit, **1** Stop bit, **None** Flow control) and finally, click the connect (play) icon **(2.1)** to open that COM Port. You can also get an online help in HTML format if you click "**Help**" button on the upper-right corner.
- 2. Open a new **Console** from the Toolbar **(3)**, click on the **Console1 (4)**, then go to **Connection view** and click on **COMPort (5).**
- 3. Open a new **Editor** from the Toolbar **(6)**, click on the **Editor1 (7)**, then go to **Connection view** and click on **Console1 (8).**
- 4. To send commands to the BOLERO45/41 device, type them on the **Editor (9)** and then click on **Start sending configuration (10)** or double click with left mouse each configuration line on the **Editor (9)** individually.
- 5. To see all events generated by the BOLERO45/41 device, either open a new console "Console2" or on the Console1 **(4)**, click "Add" **(11)**, type the text "GPEVENT" on input field **(12)**, finally click the button **(13 )**"Filter incoming". A description how to operate with the Control-Box is given in chapte[r 4.](#page-12-0)
- 6. You have to load/save your configuration into your device before installing the device in the vehicle. How to send data to a TCP-Server or SMS messages to a phone number/SMS server and how to reconfigure the loaded configuration on the device, refer to the Related Documents [\[1\].](#page-6-1) A description how the firmware on the BOLERO45/41 works is given in chapte[r 5.1.](#page-19-1)

#### <span id="page-10-1"></span>**3.2.3 Accessing online documentation**

References to the online documentation are listed in chapter 2.2, related documents.

#### <span id="page-11-0"></span>**3.3 Customer Support**

Users of the PROMOTION-KITS can receive assistance up to 8 hours through technical support team. Contact our technical support through our web site at: http://www.falcom.de/support/support-form/

#### <span id="page-11-1"></span>*3.4* **FALCOM D2Sphere server-frontend**

The D2Sphere-fleet is a web-based tracking application that provides users with an easy-to-use interface from where you can remotely monitor and view the location of the FALCOM AVL devices in real-time. The D2Sphere online tracking software allows you to view the device history and device-generated event, view reports, manage geofences as well as pull and change the factory-preloaded device configuration. After the BOLERO45/41 is successfully powered up, open a web browser (IE or Firefox) and follow the registration process as given on the enclosed slip of paper called "Info-Sheet".

#### <span id="page-11-2"></span>**3.5 How does the sample configuration work ?**

Once the BOLERO45/41 device is powered up, it tries automatically to register to the GSM network, attach to the GPRS network and finally connect to the FALCOM *trace4yor* server using the factory-preloaded configuration. The connection state of the GPRS and TCP services will be shown by the generated events *GSM.GPRS.eConnected* and *TCP.Client.eConnected* telling you that the device is connected to the GPRS/TCP server. These events are displayed on the Terminal in the Workbench. The device GPS location is shown on the *trac4you* frontend server after log-in. Fore more details about the sample configuration, refer to the chapter [5, A detailed explanation of the sample configuration.](#page-14-0) For more details about the *D2Sphere* server refer to the Related Documents [\[14\].](#page-7-0)

# <span id="page-12-0"></span>**4. CONTROL-BOX - HARDWARE DESCRIPTION**

This chapter gives you some information about the operation of the control box. It allows you to exercise the function of all inputs and outputs on the BOLERO45/41 device without the need to add any other external component to them. The components on the control-box can be identified from the figures below showing the front, top, and the rear panels. Inside the control-box there is a 1-wire temperature sensor, therefore you are able with corresponding PFAL commands to test also the 1-Wire interface on BOLERO40 series device.

## <span id="page-12-1"></span>**4.1 Front panel overview**

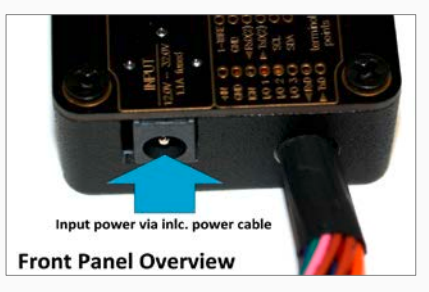

Figure 10: Front panel of the control-box.

A description of each of the items on the front panel is provided in Table 4.

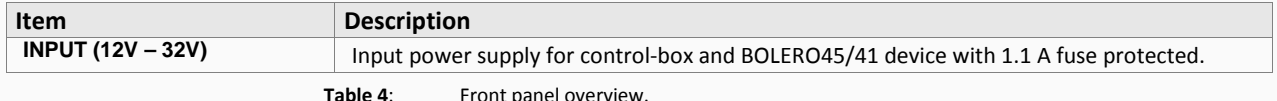

## <span id="page-12-2"></span>**4.2 Top panel overview**

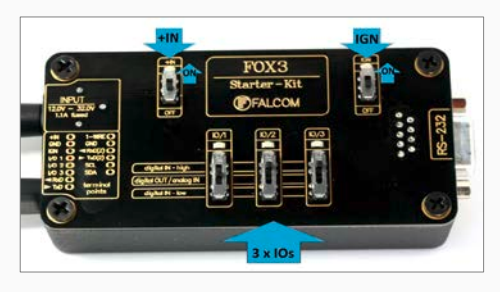

**Figure 11:** Top panel of the control-box.

A description of each of the items on the top panel is provided in Table 5.

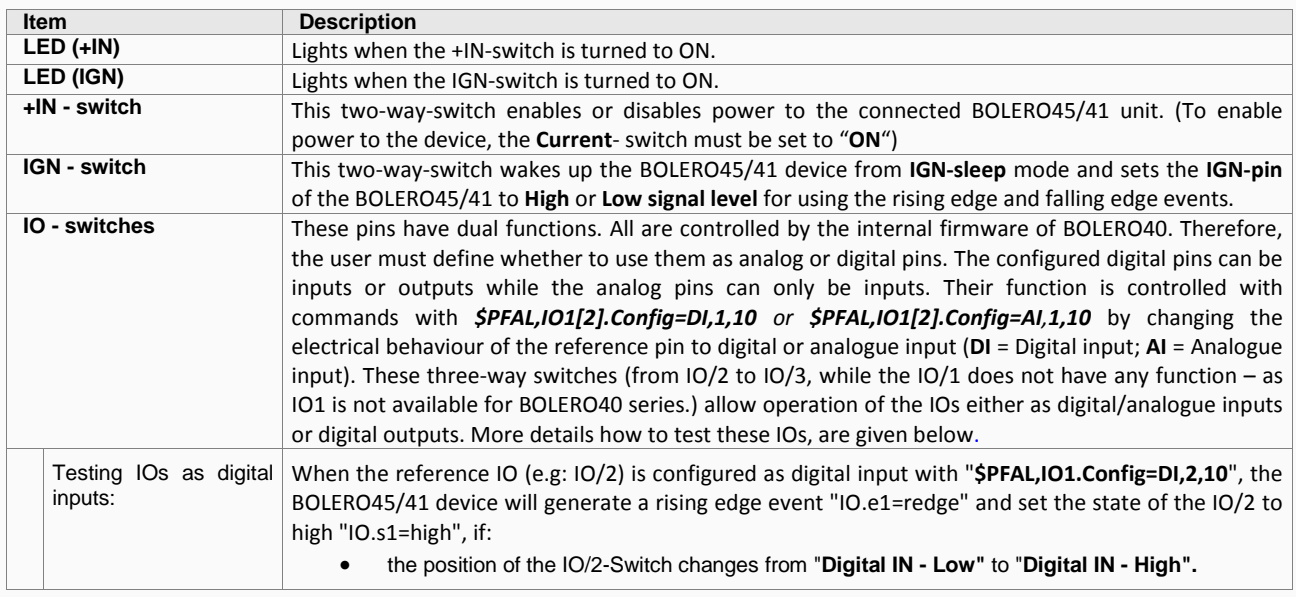

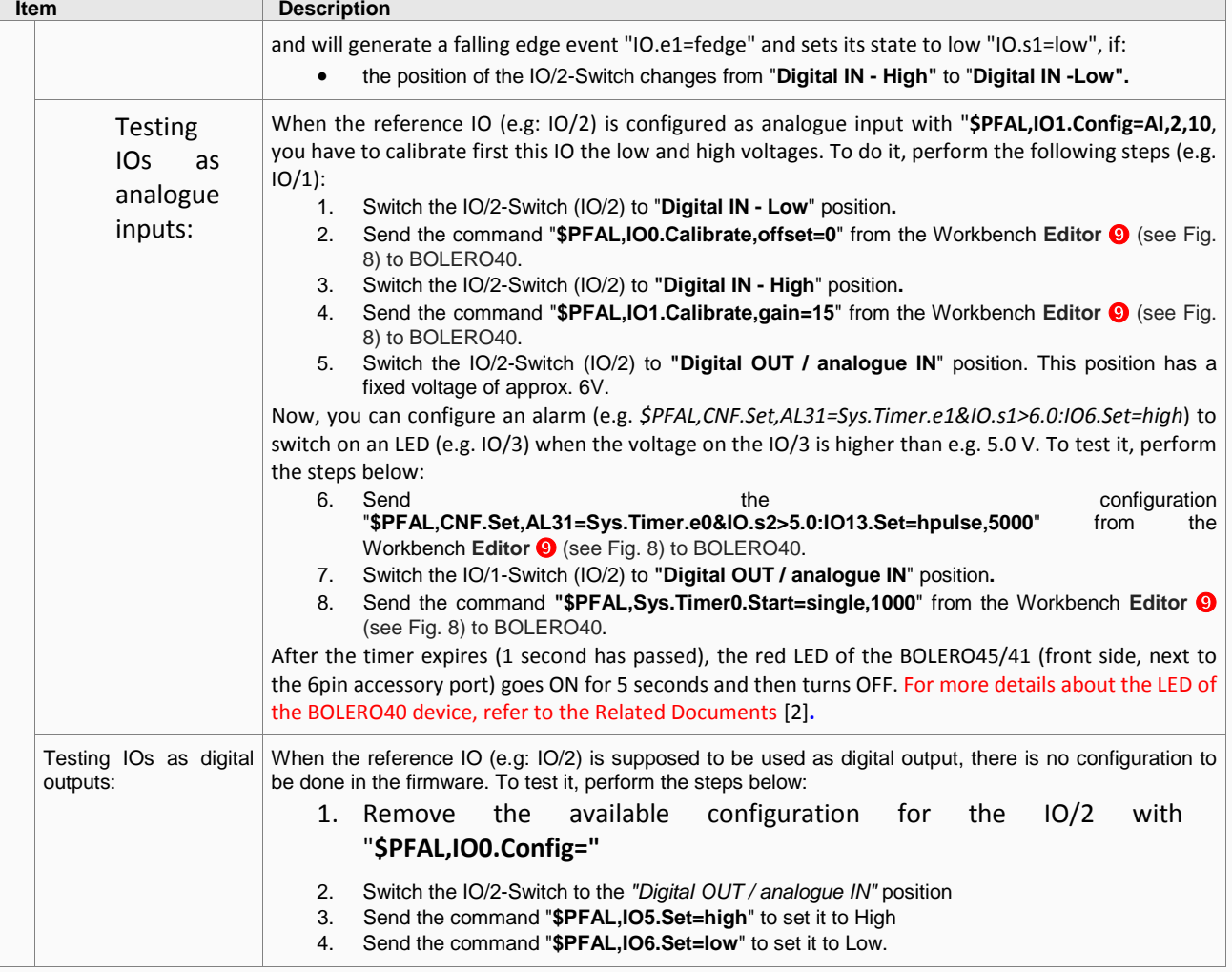

**Table 5:** Components on the top panel of the control-box and their functionality

# <span id="page-13-0"></span>**4.3 Rear panel overview**

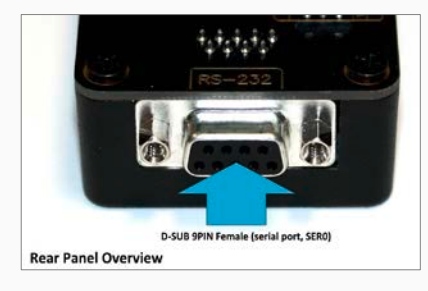

Figure 12: Rear panel of the control-box.

A description of each of the items on the rear panel is provided in Table 6.

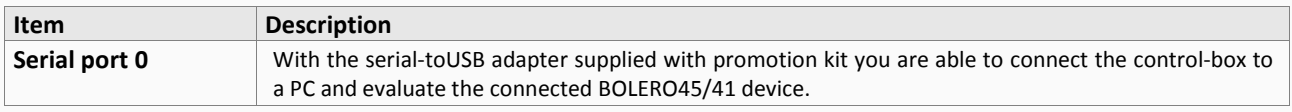

**Table 6:** Item description on the rear panel of the control-box.

# <span id="page-14-0"></span>**5. A DETAILED EXPLANATION OF THE SAMPLE CONFIGURATION**

In the table below you find a detailed description of the configuration preloaded in the device shipped with promotion kit. To call this configuration use either the command *\$PFAL,Cnf.Show* or use the button "*Read current device configuration*" from the **Editor** of the Workbench software. See chapter 3.1.4, Fig. 9.

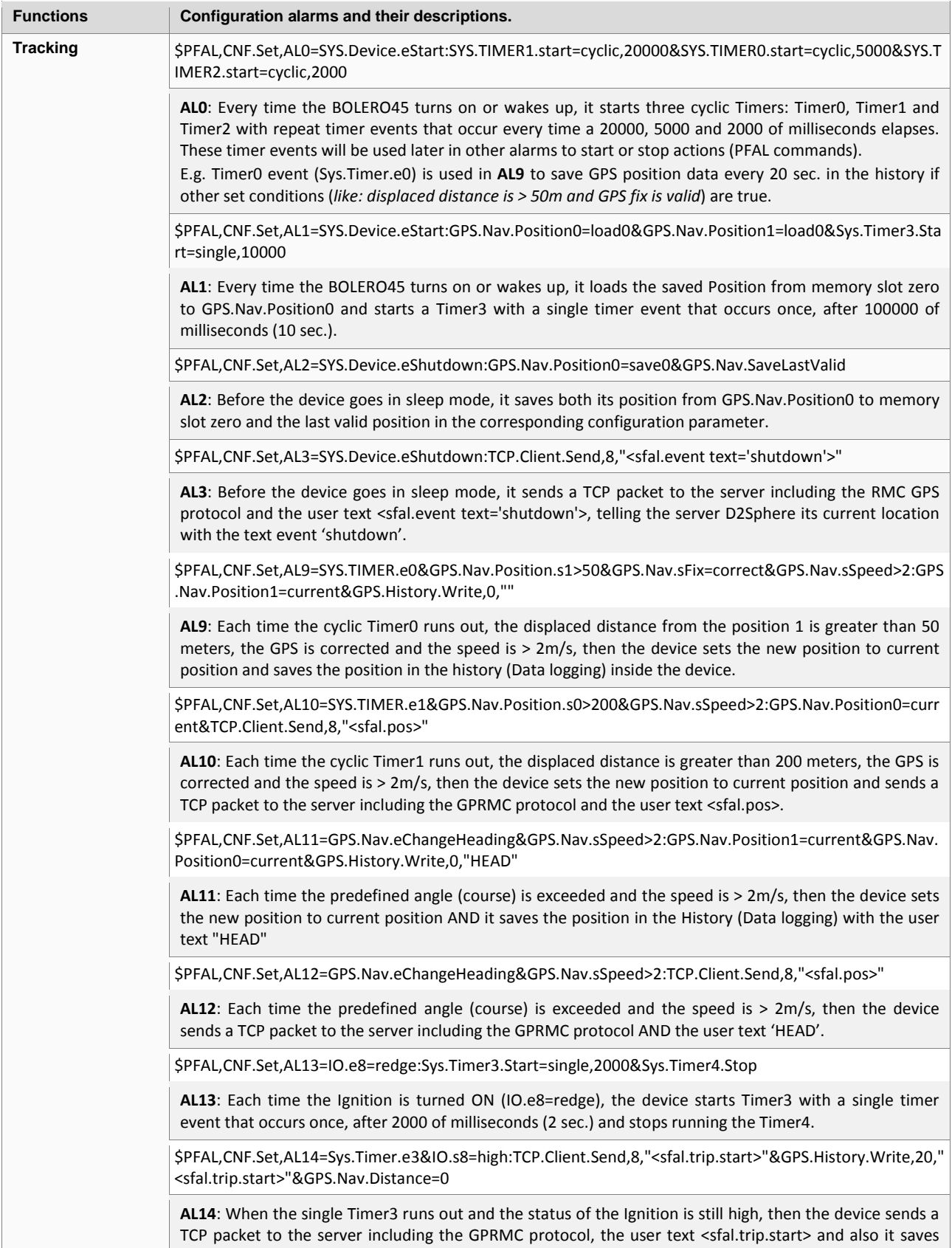

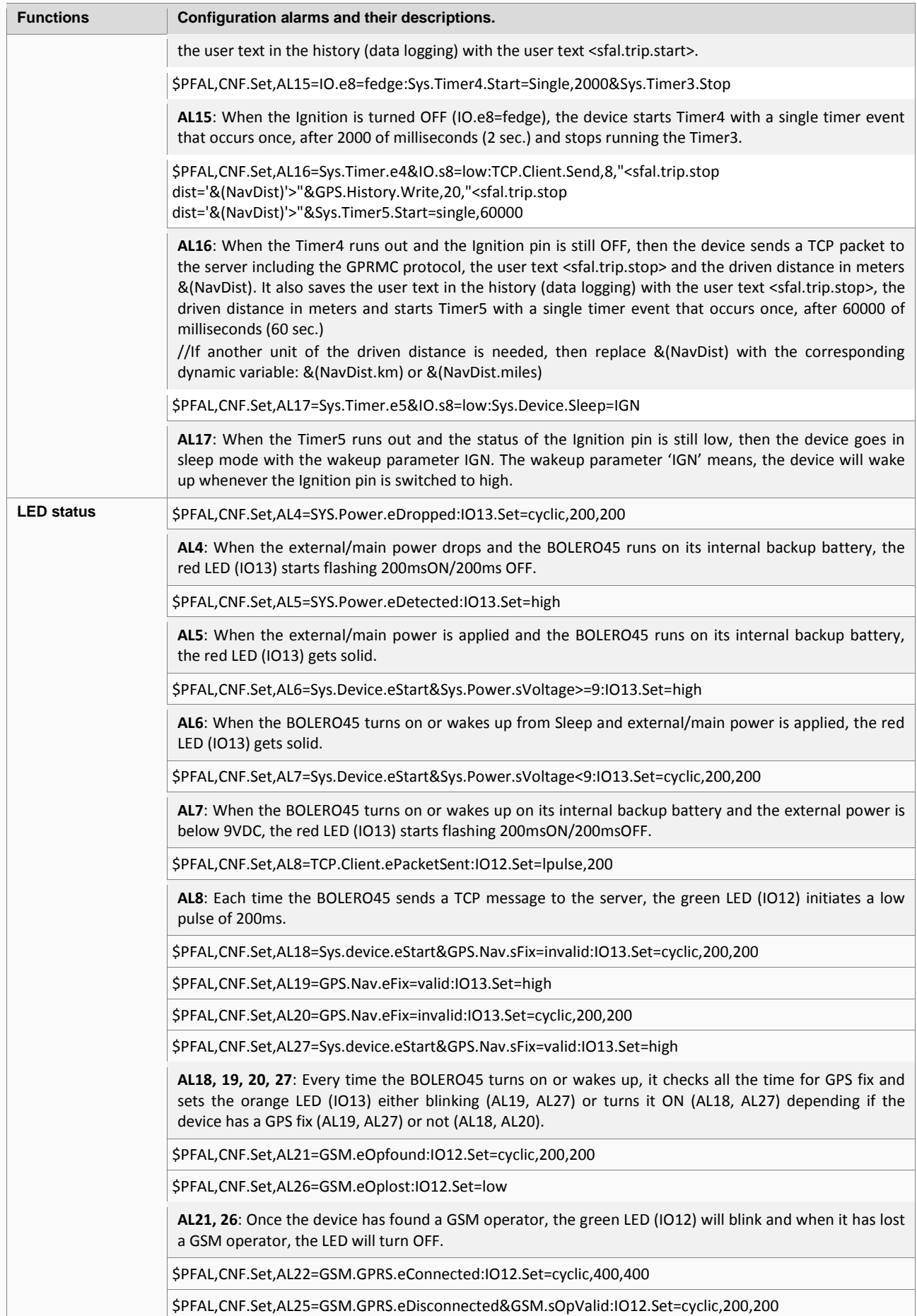

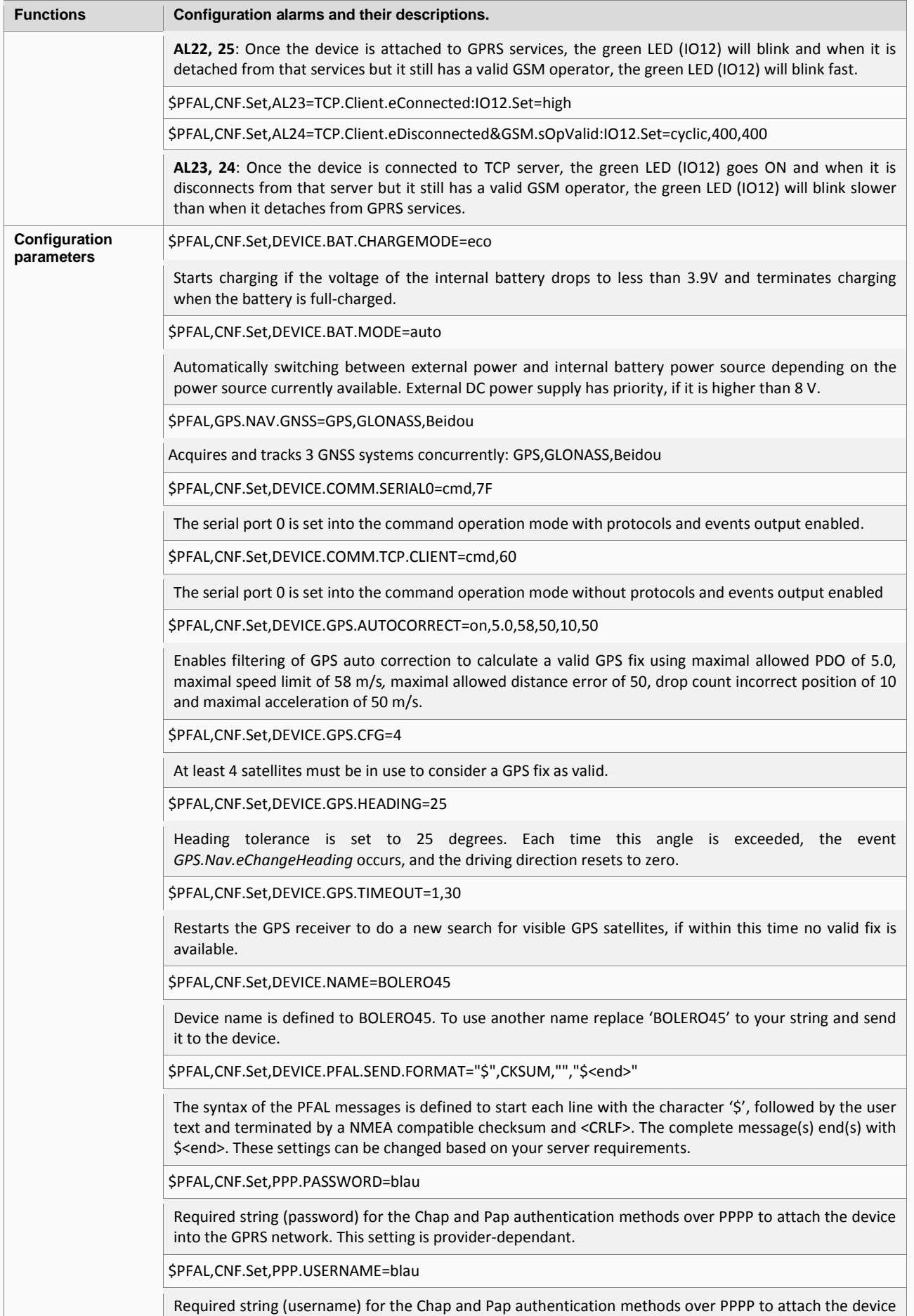

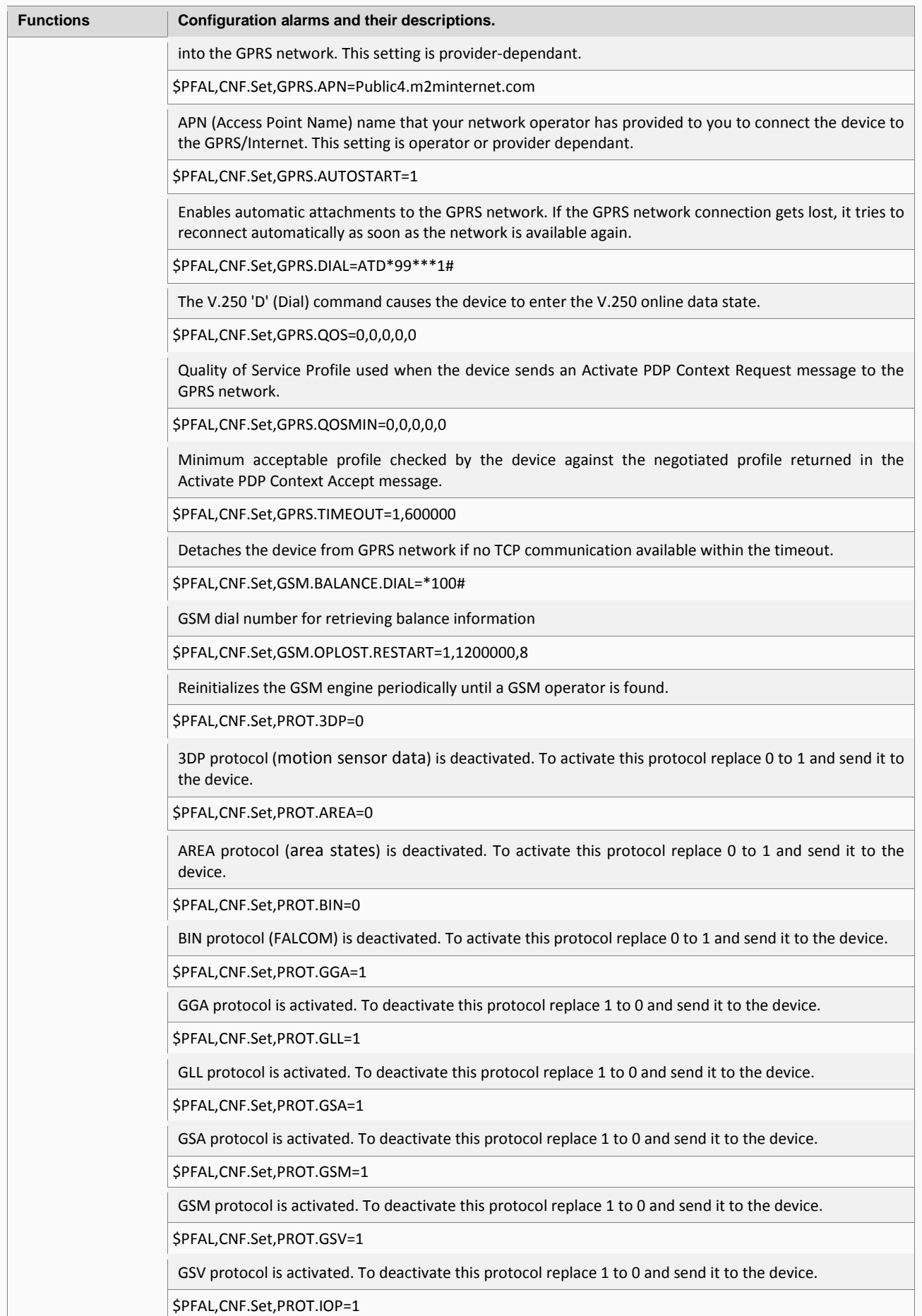

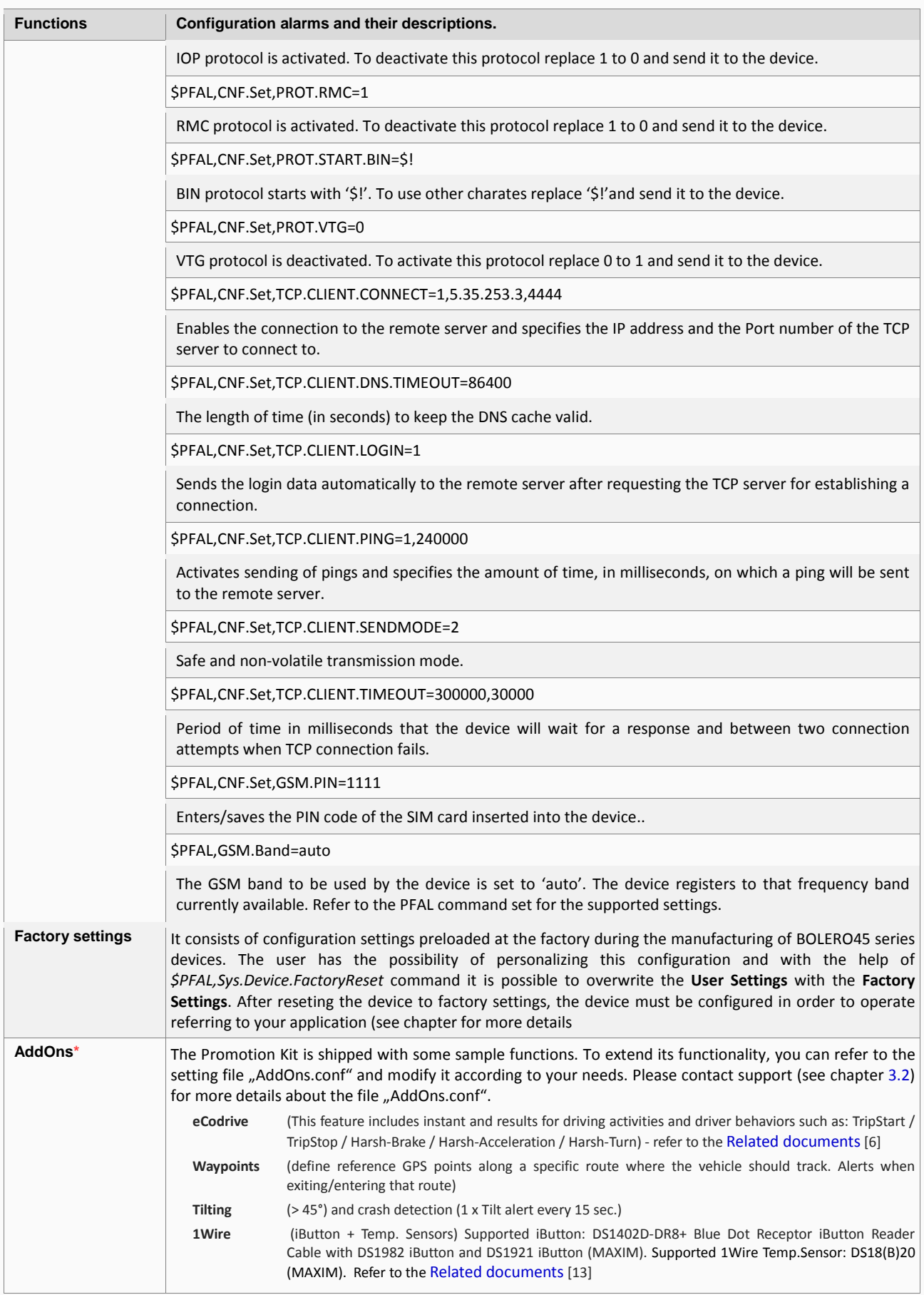

**HINT**: The user text (in quotation marks " ") started with "sfal" indicates an event on our D2Sphere server. This event text is only supported on our server, use other text formats for your own server.

# <span id="page-19-0"></span>**6. APPENDIX**

#### <span id="page-19-1"></span>**6.1 How does the BOLERO40 Series firmware operate?**

BOLERO45/41 device can be easily integrated into a variety of new applications. It contains an independent-customized software that provides even greater performance and flexibility for its users and system integrators to develop high-performance applications. The concept of the device is based on a simple implementation for a wide range of applications with low costs and high flexibility. The software enables you to configure, to track, control and monitor the BOLERO45/41 device via SMS, as well as allows you set and poll the configuration remotely over Internet from the remote server. The software comprises a set of word-like commands termed "PFAL". Each of these causes the system BOLERO45/41 either to take a particular action or to read or set a particular configuration. The software provides the basic configuration settings needed when the system starts up and is used as starting points for the creation of user applications. The development of user applications is based on the advanced event-handling features provided by the operating software. The exact point at which you configure the BOLERO45/41 unit depends on your application you want to develop. Events are triggered automatically at system run-time and manually when the inputs change.

A part of events triggered at system run-time can be:

- Geo-fence violations (in/out)
- Changes to analog inputs (signal exceeds the range)
- Over speed detection (exceeding the speed limits)
- Specific distance reached (distance reached event)
- Towing detection (park events)
- Moving/acceleration detection and many other features.

A part of events triggered manually can be:

Changes on digital or analog inputs (car' door open/close events, ignition on/off events)

BOLERO45/41 executes actions in response to an event or state(s) or in any combination. BOLERO45/41 can also execute direct actions immediately after the user sends a command (via SMS, TCP, RS-232) to the device. When an event is triggered, the alarms related to that event are automatically sent either over GSM (SMS, Data call) and/or via TCP, or internally used to switch On/Off something in remote e.g. activating a Buzzer.

A part of alarms that can be executed can be:

- Message generation (route verification arrival/departure notification via SMS/TCP)
- Activation of outputs in a number of ways (activate a buzzer )
- Data logging activation (stores the data inside the device
- Handling of incoming messages of any type (Activation on SMS text type)
- Vehicle doors Lock & Unlock
- Vehicle engine starter Disable and Enable
- Handling of Timers, Triggers and Counters, and many others

Above are listed just a few software features and for a full view of the set of events, states, alarms, configurations and their functionalities refer to the Related Document[s \[1\].](#page-6-1)

## <span id="page-20-0"></span>**6.2 Installing your own SIM card and replacing the internal battery**

To insert your own SIM card into the BOLERO40' SIM holder and replace the internal battery by a new one, follow the steps shown in the package insert.

#### <span id="page-20-1"></span>**6.3 Conn ecting BOLERO40 series to your server**

When using your own SIM card and another TCP server, the following table shows the basic configuration settings that should be done in the BOLERO45 device to register the device in the GSM network and enable internet connection to your TCP-Server. These configuration settings should be done locally via serial port connection. After inserting your SIM card and powering up the device, send the following commands (marked in red) from Workbench **Editor** ➒ (see Fig. 8) to the BOLERO40.

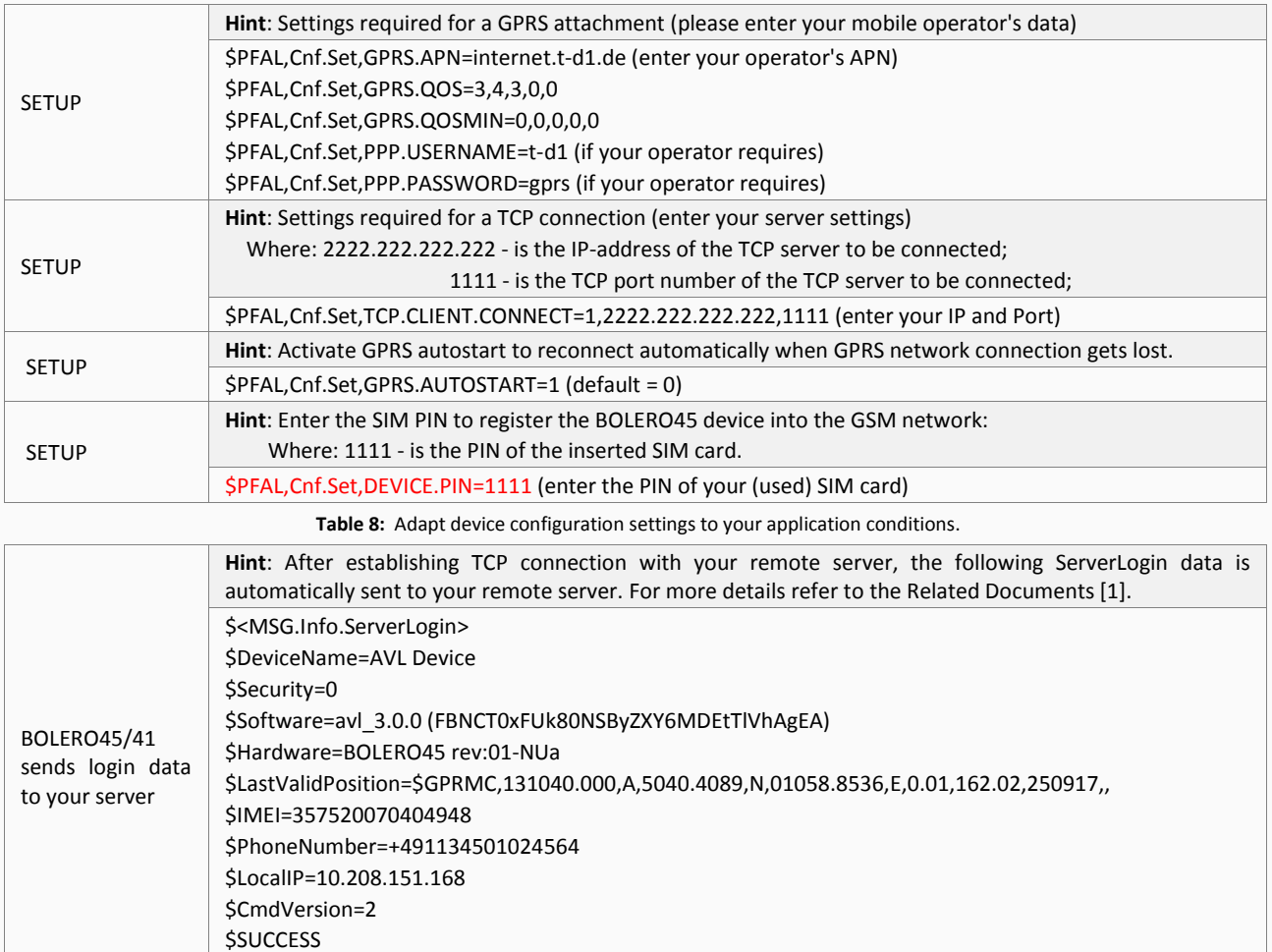

\$<end>

**Table 9:** Login data sent automatically from the BOLERO45/41 to your remote server when the device starts up.